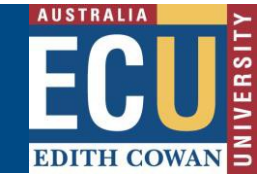

This document provides a guide how to connect to new ECU vpn for Windows.

Virtual Private Network (VPN) may be required to access [some ECU web applications and services.](https://edithcowan.service-now.com/kb_view.do?sysparm_article=KB0010746) Please only use VPN when using these applications and disconnect when not in use.

1. If you do not have Cisco AnyConnect VPN client software installed on your PC, please goto https://ecuvpn.ecu.edu.au and you will get a login page.

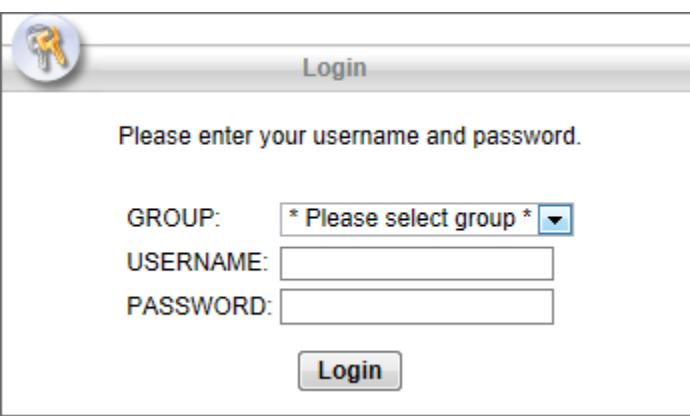

Select a correct group to login

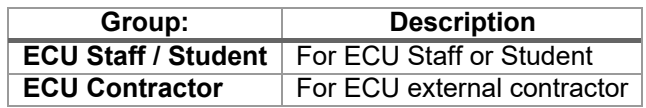

2. Select the correct group for your VPN access.

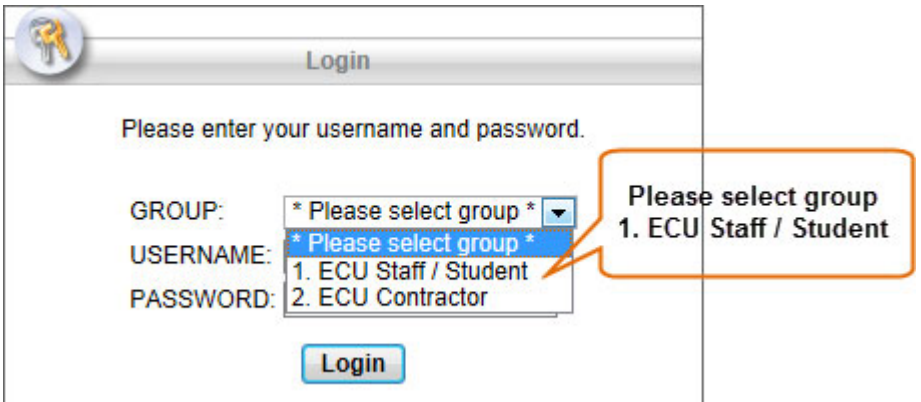

3. Enter your ECU username & password. Press **Login**.

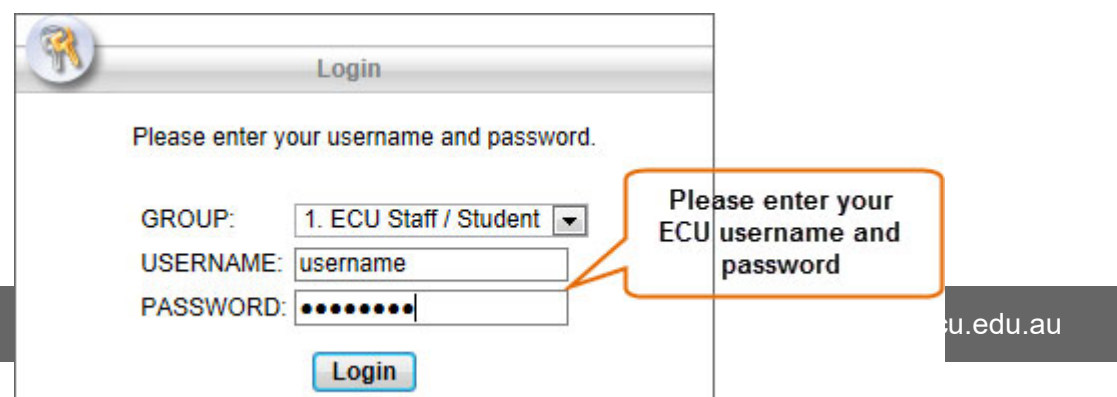

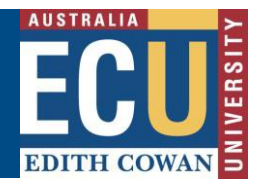

## ECU Cisco VPN client for Windows

4. You will get ECU Access policy banner. Press **Continue** to accept the access terms.

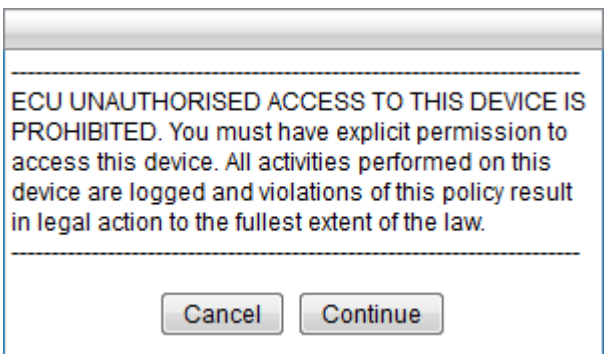

5. Once you are authenticated successfully, it will automatically download Cisco AnyConnect software and start installation process. Please follow the prompts to install the client.

## NOTE: In some cases (64-bit system), you might have to manually download client software by clicking link in the wizard. Once downloaded, run the installation manually and follow same steps as below. Example below: անակե **AnyConnect Secure Mobility Client CISCO Manual Installation** WebLaunch Web-based installation was unsuccessful. If you wish to install the Cisco AnyConnect Secure Mobility Client, **Platform**  $\begin{array}{|c|} \hline \rule{0pt}{2.5ex} \rule{0pt}{2.5ex} \rule{0pt}{2.5ex$ you may download an installer package. **Detection**  $\boxed{\vee}$  - ActiveX Install using the link below: Java Detection Windows 7/Vista/64/XP  $|\overline{v}|$  - Java Alternatively, retry the automatic installation.

## **Edith Cowan University Digital and Campus Services**

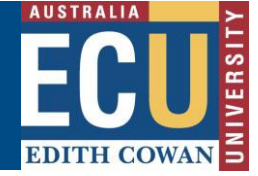

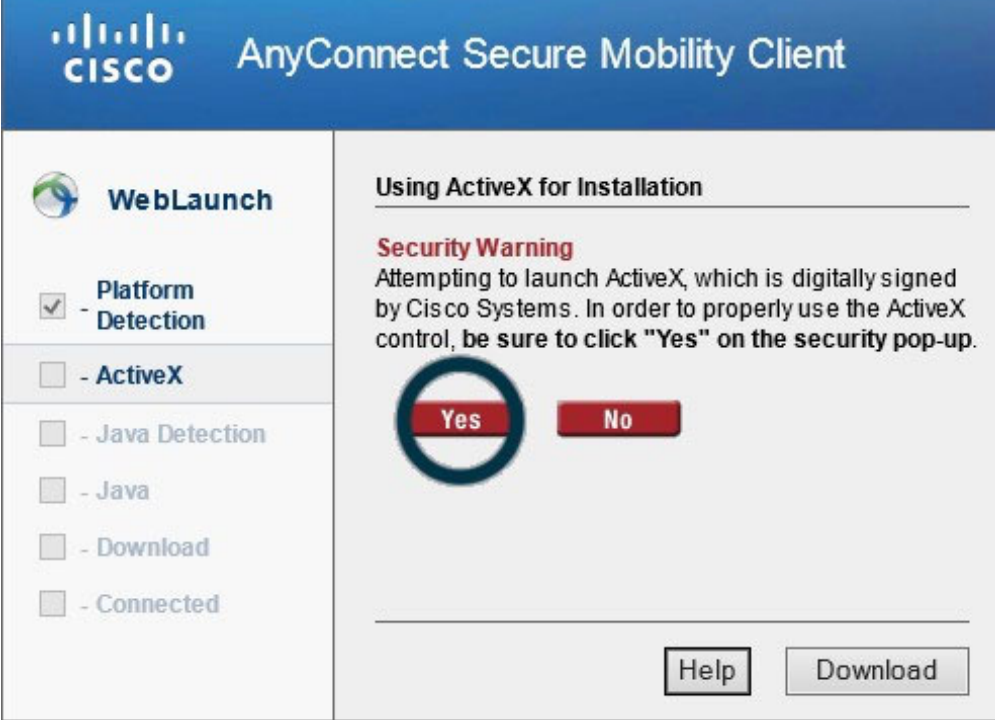

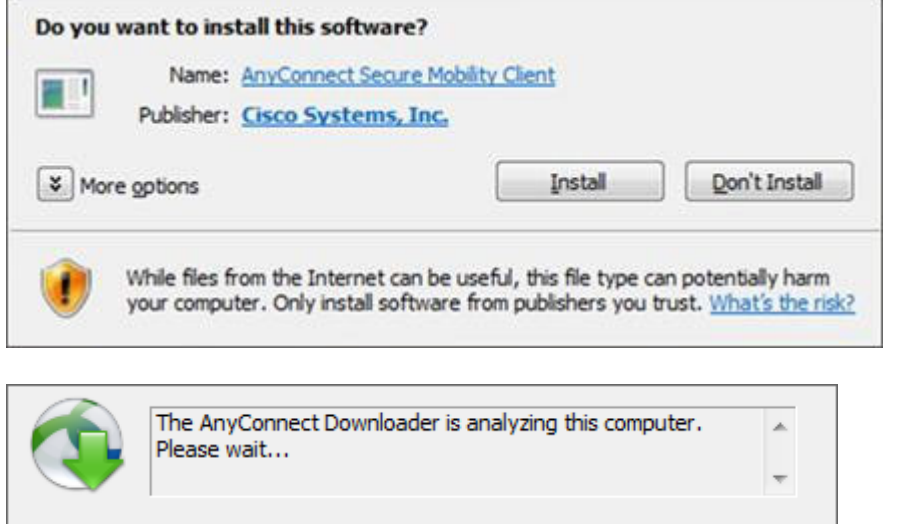

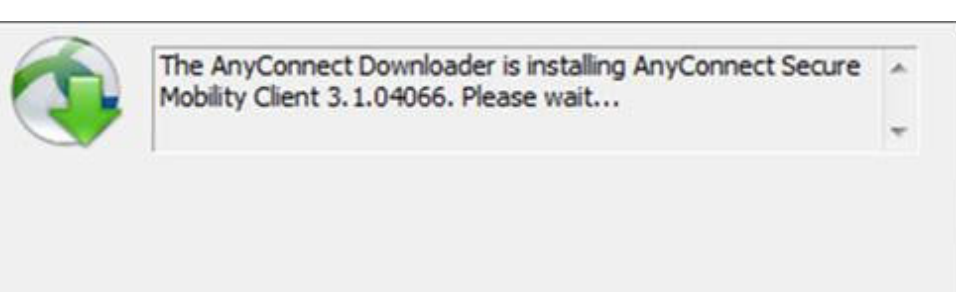

Cancel

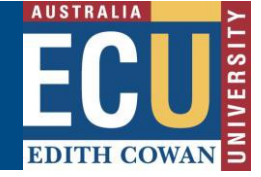

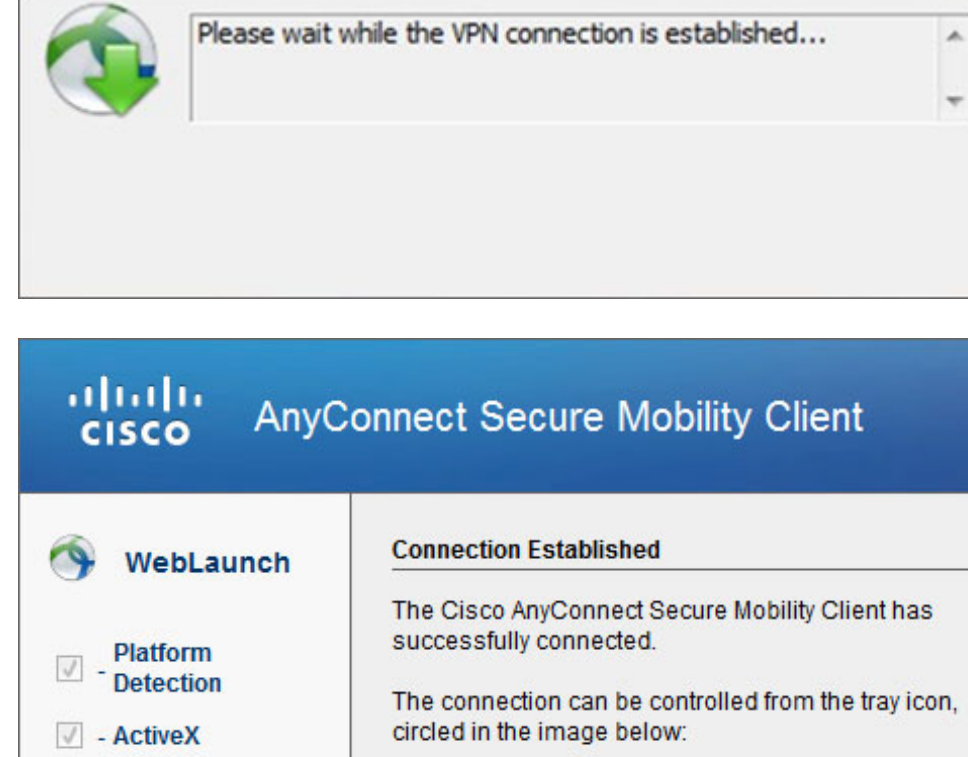

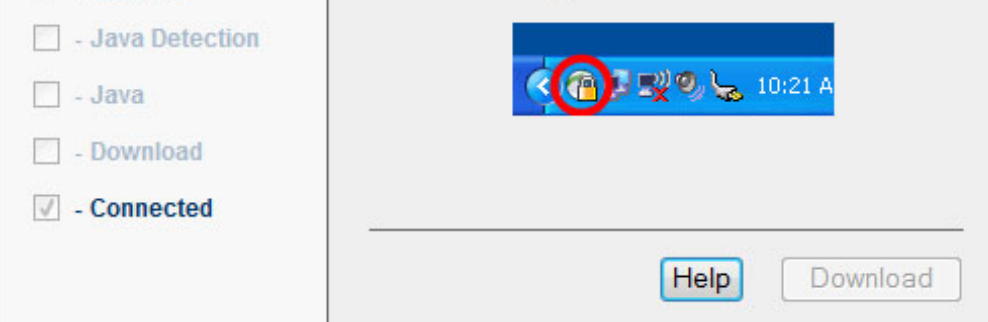

6. Cisco AnyConnect icon will appear in the system tray with small lock symbol to indicate you have successfully connected to the VPN.

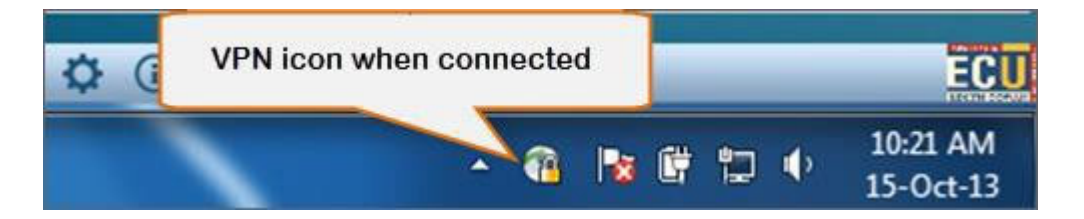

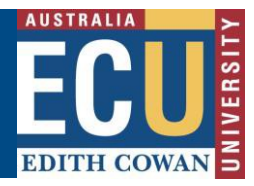

7. To logout from VPN or to access Advanced Options, open VPN console from system tray.

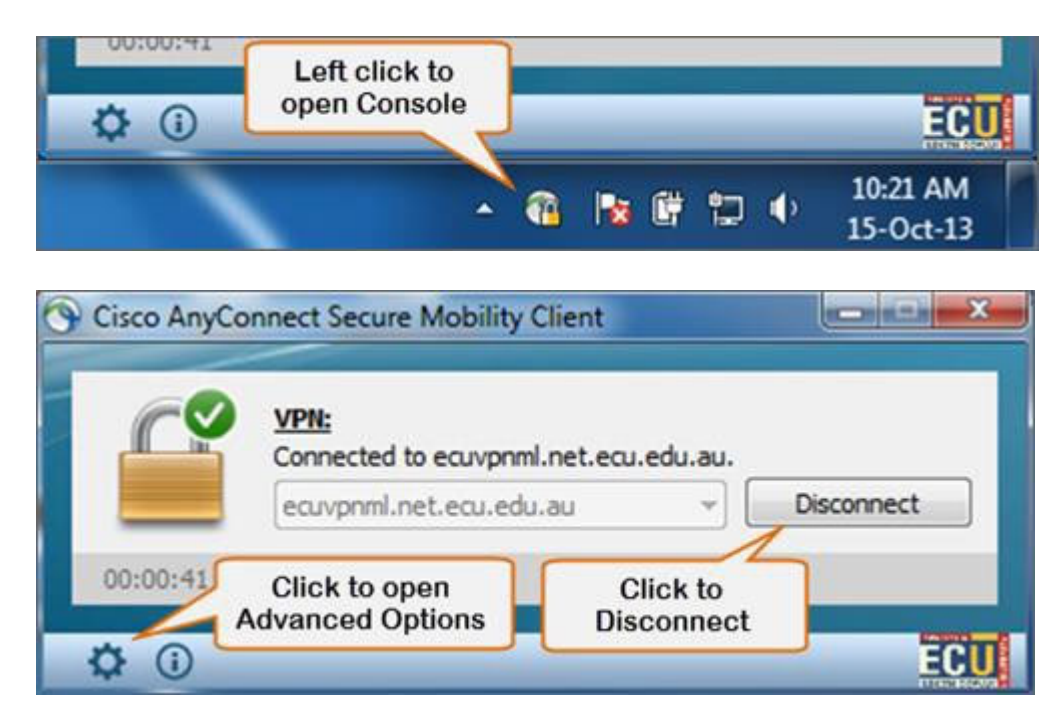

To connect to ECU VPN after first install, open VPN client from System tray (or from Start menu) and enter **ecuvpn.ecu.edu.au** into the software. Hit **Connect**. (It will remember this address once login)

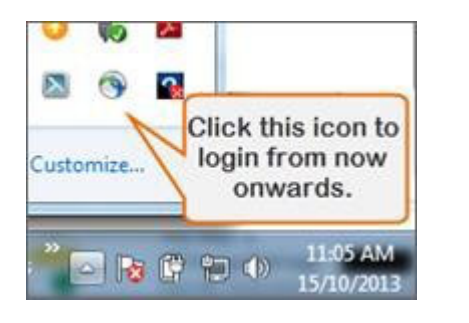

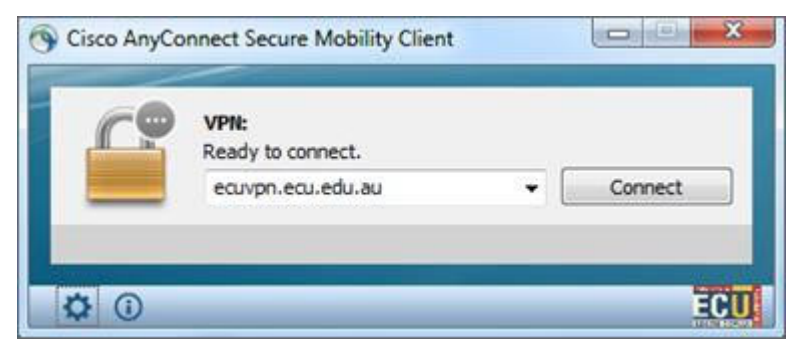

Follow the prompts as the same as Step 2 and Step 3. Then accept access policy to continue. Cisco AnyConnect icon will appear in the system tray to indicate you have successfully connected to the ECU VPN.